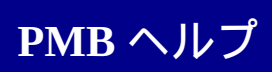

# この**PMB** ヘルプについて

PMBは、画像をパソコンに取り込んで見たり、いろいろな活用ができる ソフトウェアです。PMB ヘルプでは、このソフトウェアの基本的な使い かたを説明しています。より進んだ使いかたや、よくあるご質問は、 PMB [オンラインヘルプ](javascript:hhctrl.Click())でご覧いただけます。

ご注意

- PMB オンラインヘルプをご覧いただくには、パソコンがインターネットに接続されてい ることが必要です。
- お使いの機種によって表示される項目は異なります。

# **PMB** ヘルプを印刷する

をクリックして、PMB ヘルプの必要な部分を印刷できます。

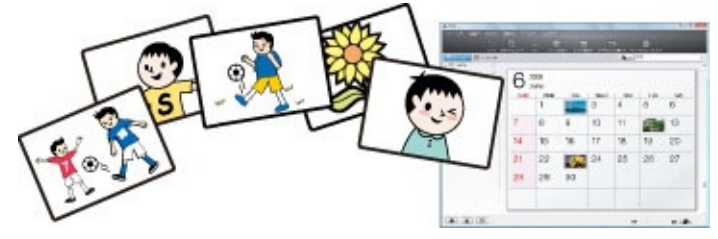

- PMB ヘルプの記載内容は、お使いのPMBのバージョンや、設定により異なる場合があり ます。
- すでにPMBをお使いのときは、新たなカメラを接続すると、新しい機能を追加してPMB がアップデートされます。
- PMB ヘルプの記載内容は、予告なく変更する場合があります。
- PMB使用時のパソコンの推奨環境につきましては、お使いの機種の取扱説明書をご覧く ださい。

# ■こんなことができます

PMBを使うと、主に以下のようなことができます。

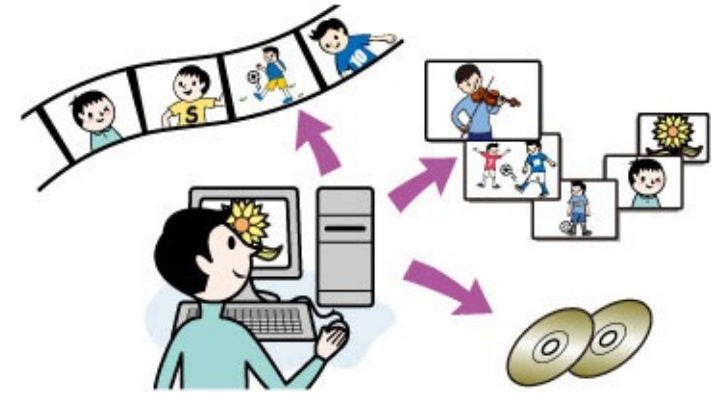

#### [画像を取り込む](#page-6-0)

カメラをパソコンにつないで、撮影した画像をパソコンに取り込めま す。

#### [画像を見る](#page-12-0)

画像を、撮影した日付ごとに管理でき、サムネイル表示から選んで見ら れます。

#### [データディスクを作る](#page-26-0)

パソコンに保存した画像をCDやDVDにデータディスクとして保存でき ます。

[画像を書き出す](#page-28-0)

パソコンに保存した画像を、メディアやカメラに書き出せます。

#### 目的に合わせてソフトウェアを起動する

PMBランチャーを使うと、画像の取り込みやディスク作成など、目的に 合わせて、PMBや他のさまざまなソフトウェアを起動したり、ウェブサ イトを開いたりできます。

**1.** [スタート]**—**[すべてのプログラム]**—**[**PMB**]**—**[ **PMB** ランチャー]の順に選ぶ。 [PMB ランチャー]画面が表示されます。

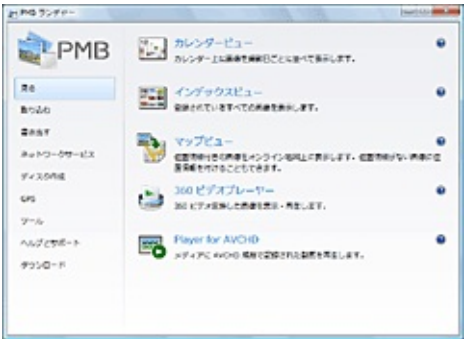

**2.** 画面左側で項目を選び、ソフトウェアやウェブサイトのボタンを クリックする。

ソフトウェアやウェブサイトが起動します。

ヒント

● PMB ランチャー内のボタンをデスクトップにドラッグ&ドロップすると、ショートカッ トが作成されます。

# **■起動/終了する**

### 起動する

PMBは、以下の方法で起動できます。

● [スタート]—[すべてのプログラム]—[ ■PMB]の順に選 ぶ。

### 終了する

PMBは、以下の方法で終了できます。

- [ファイル]メニューから [終了]をクリックする。
- 画面右上の閉じるボタン[X]をクリックする。

### <span id="page-6-0"></span>画像を取り込む

カメラをパソコンにつないで、撮影した画像をパソコンに取り込みま す。

**1.** カメラの電源を入れ、**USB**ケーブルでパソコンとつなぐ。 画像の取り込み画面が表示されます。 取り込み画面について詳しくは、[取り込み画面の各部説明](#page-8-0)をご覧 ください。 電源はACアダプターの使用をおすすめします。ACアダプターが ない場合は、十分に充電したバッテリーをご利用ください。 カメラとパソコンのつなぎかたについては、付属の取扱説明書を ご覧ください。

!ご注意

● 「ツール]メニューから「設定 1 —「取り込み 1 を選んで表示される画面で、 [機器を接続したときに PMB で取り込みを行う]にチェックがついていない 場合は、取り込み画面は開きません。この場合は、PMBを起動し、[ファイ ル]メニューから[画像の取り込み]を選んでください。

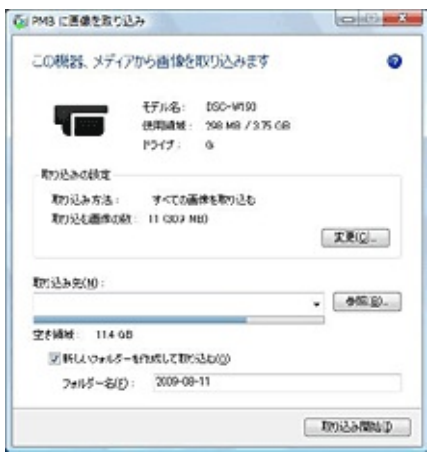

2. 「取り込み開始1をクリックする。 画像の取り込みが始まります。 画像の取り込みが完了すると、PMBが起動して画像一覧画面が表 示されます。

画像の取り込み方法を変更するには 画像の取り込み画面で[変更]をクリックして、取り込み方法を変更で

## きます。

ヒント

- [画像を選択して取り込む]を選んだ場合は、画像選択画面で取り込む画像を選んでか ら、取り込みを開始します。画像選択画面について詳しくは[、画像選択画面の各部説明](#page-10-0) をご覧ください。
- [取り込んだ画像を機器、メディアから削除する]にチェックをつけると、画像を取り 込んだあとに、取り込んだ画像がカメラから削除されます。

# <span id="page-8-0"></span>取り込み画面の各部説明

カメラをパソコンにつなぐと、PMBが起動して画像の取り込み画面が表 示されます。<br>**「CPHS**ERREADEA

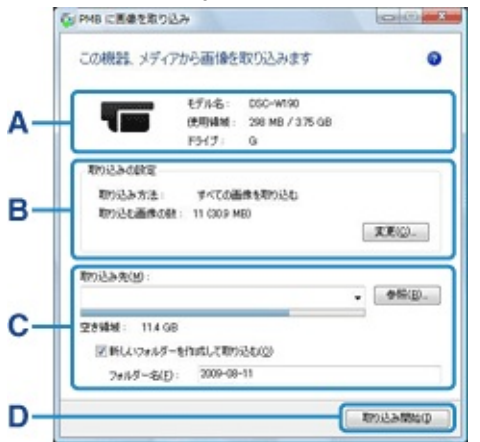

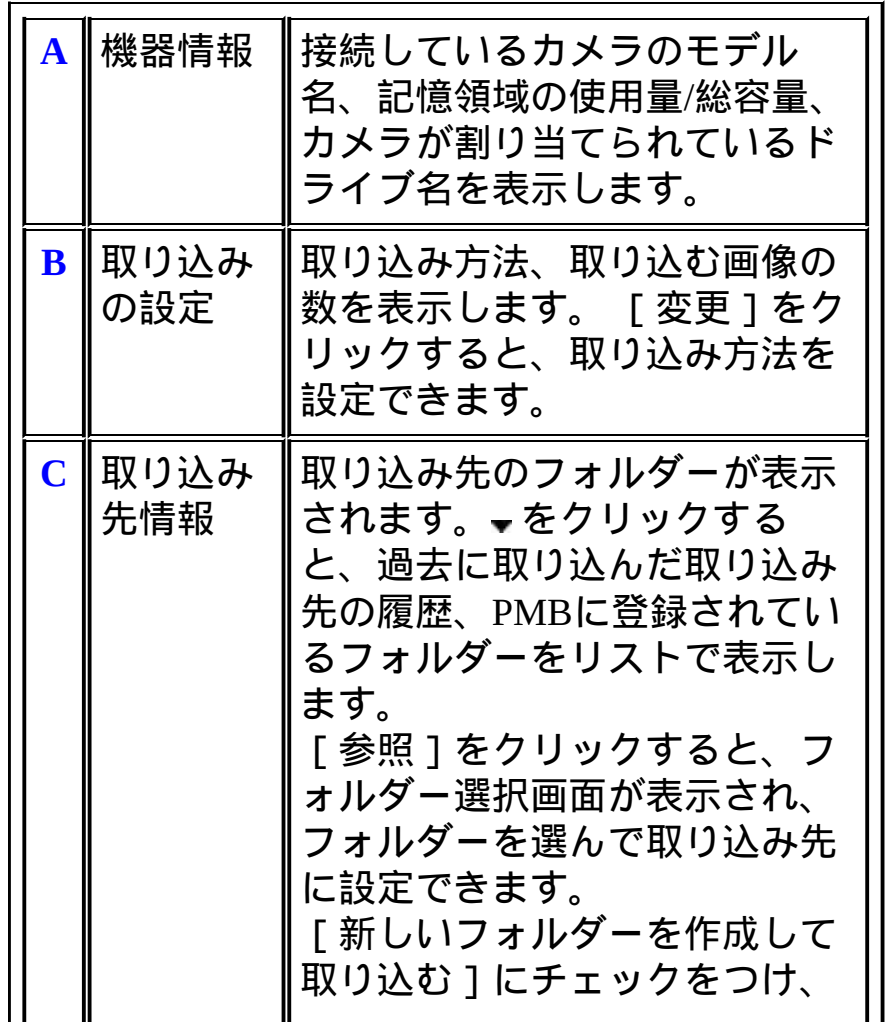

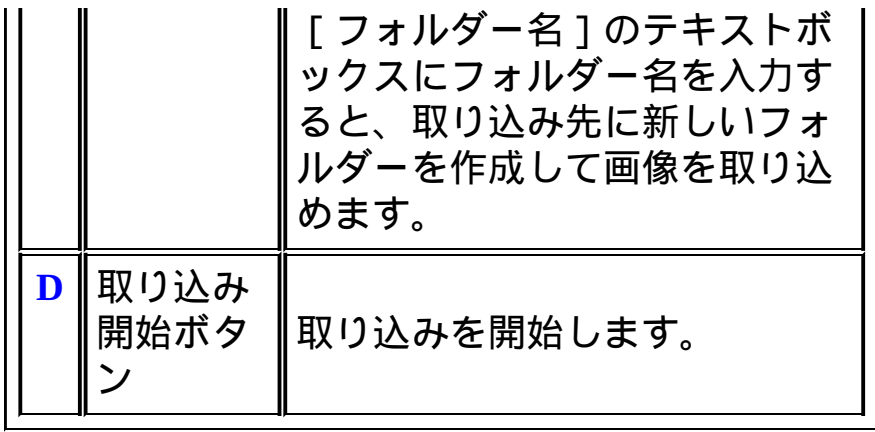

# <span id="page-10-0"></span>日

画像の取り込み方法で[画像を選択して取り込む]を選ぶと、画像選択 画面が表示され、取り込む画像を選べます。

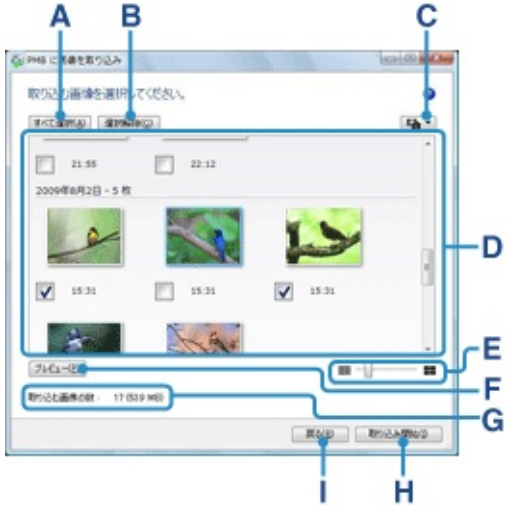

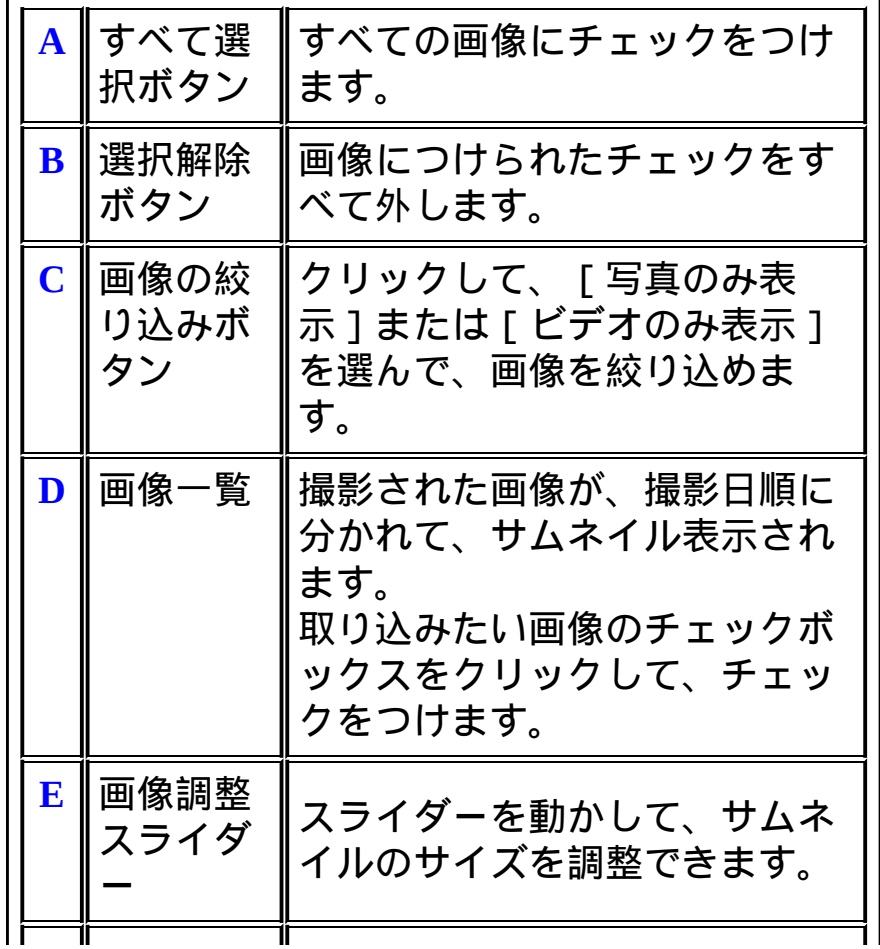

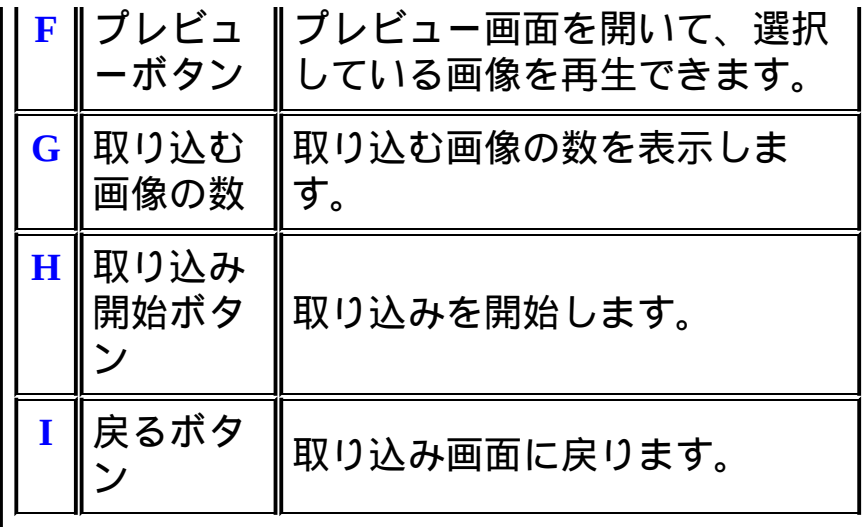

## <span id="page-12-0"></span>画像を見る

パソコンに取り込んだ画像を、撮影した日付ごとに分類・表示するカレ ンダービュー、またはラベル、評価、登録したフォルダーごとに分類・ 表示するインデックスビューで見られます。

♪ご注意

- パソコンに保存されている画像をPMBで見られるようにするには、[ファイル]メニュ ーから「フォルダーの登録1を選んで、画像を登録してください。詳しくは、PMB オン ラインヘルプをご覧ください。
- **1.** メイン画面で、[カレンダー]または[インデックス]をクリッ クする。

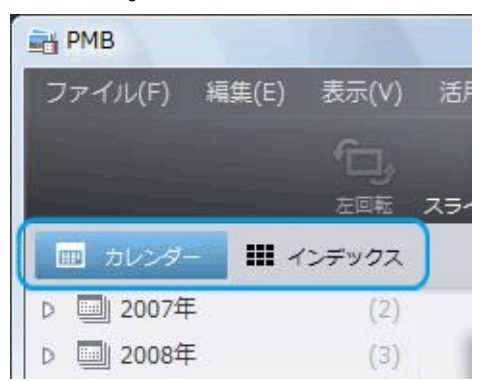

「カレンダー1をクリックしたときは、日付ツリーに画像のある 年および月が一覧表示されます。

[インデックス]をクリックしたときは、ラベル、評価、登録さ れているフォルダーの一覧が表示されます。

**2.** カレンダービューでは、見たい画像を撮影した年**/**月アイコンを クリックする。 インデックスビューでは、見たい画像のラベル、評価、または見 たいフォルダーをクリックする。 年/月アイコンをクリックしたときは、カレンダーが表示されま

す。カレンダーの日付には、その日に撮影された画像のサムネイ ルが表示され、日付をクリックすると撮影日ごとにサムネイルが 一覧表示されます。

ラベルまたは評価をクリックしたときは、選択したラベル、評価 の画像のサムネイルがフォルダーごとに一覧表示されます。フォ ルダーをクリックしたときは、フォルダー内の画像のサムネイル が一覧表示されます。

月アイコンを選んだとき

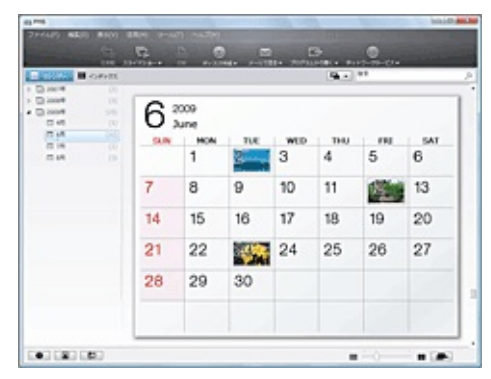

#### フォルダーを選んだとき

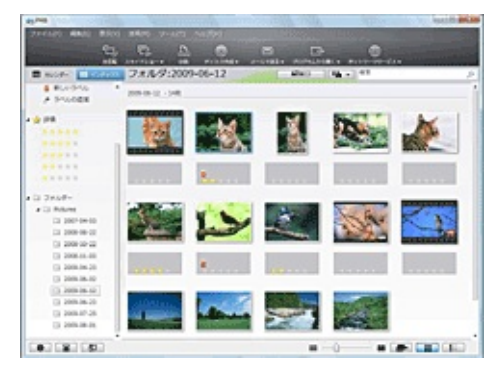

**3.** 大きく表示したい画像のサムネイルをダブルクリックする。 プレビュー表示に切り替わり、選んだ画像が拡大表示されます。 ビデオを選んだときは、スライダーと再生操作のボタンが表示さ れ、再生が始まります。

写真を選んだとき

![](_page_14_Picture_0.jpeg)

# ビデオを選んだとき

![](_page_14_Picture_2.jpeg)

# メイン画面の各部説明

メイン画面には画像を操作する以下のボタンが表示されます。 撮影した画像がAVCHD 1080i 形式のビデオなどの場合、サムネイルに画 像の種類をあらわすアイコンが表示されます。

ご注意

● お使いの機種によっては、表示されない項目があります。

![](_page_15_Picture_4.jpeg)

![](_page_15_Picture_5.jpeg)

![](_page_16_Picture_111.jpeg)

![](_page_17_Figure_0.jpeg)

## カレンダービュー**/**インデックスビュー

画面上部の検索ボックスで、表示する画像を絞り込んだり、画像を検索 したりできます。

また、画面下部のボタンやスライダーで、画像の表示方法を切り換えた り、画像のプロパティーを表示したりできます。

![](_page_18_Picture_0.jpeg)

![](_page_18_Picture_138.jpeg)

![](_page_19_Picture_121.jpeg)

## プレビュー表示

メイン画面でサムネイルをダブルクリックすると、プレビュー表示に切 り替わります。

カレンダービュー/インデックスビューに戻るには、画面左上の リックしてください。

写真を選んだとき

![](_page_20_Picture_0.jpeg)

![](_page_20_Picture_146.jpeg)

![](_page_21_Picture_105.jpeg)

ビデオを選んだとき

![](_page_21_Picture_2.jpeg)

**A** サムネイ ル一覧 画像のサムネイルが一覧表示さ れます。

![](_page_22_Picture_184.jpeg)

![](_page_23_Picture_26.jpeg)

## スライドショーで再生する

好みの画像を選んで、全画面でスライドショー再生できます。 写真とビデオを組み合わせることもできます。

### **1.** メイン画面で、スライドショー再生したい画像を選ぶ。

ヒント

- 画像を2つ以上選んだときは、選んだ画像だけでスライドショー再生します。
- 画像を1つだけ選んだときは、インデックスビューの場合は、選んだ画像と同 じフォルダーのすべての画像でスライドショー再生します。カレンダービュー の場合は、選んだ画像と同じ撮影日のすべての画像でスライドショー再生しま す。

2. 画面上部の ※※<sub>※</sub>※※※ をクリックする。 全画面でスライドショー再生が始まります。 スライドショー再生を終了するには、再生画面をダブルクリック します。

再生を調節する

スライドショーで再生しているときにマウスを動かすと、再生を調節す る設定バーが表示されます。

![](_page_24_Picture_136.jpeg)

![](_page_25_Picture_118.jpeg)

ご注意

設定バーは、一定時間マウスを動かさないと画面から消えます。再度表示するには、マ **みとパーは、**<br>ウスを動かしてください。

ヒント

ビデオの再生時には、スライダーが表示されます。スライドすることで再生位置を変更 できます。

# <span id="page-26-0"></span>データディスクを作る

パソコンに取り込んだ画像をCDまたはDVDに保存できます。 書き込み型CDまたはDVDドライブが必要です。

**1.** パソコンの**CD**または**DVD**ドライブにディスクを入れる。 以下の12cmディスクが使用できます。

- CD-R
- CD-RW
- DVD+R
- DVD+R DL
- DVD+RW
- DVD-R
- DVD-RW
- **2.** メイン画面で、ディスクに保存したい画像を選ぶ。
- **3.** Ferraldma をクリックする。

お使いの機種によっては、 ● をクリックして [データディスク 作成1を選ぶ。 データディスクの作成画面が表示されます。

**4.** [作成開始]をクリックする。 ディスクの作成が始まります。 データディスクには、HTML形式の画像一覧などが自動的に作成 されます。

ご注意

● ディスクの作成には時間がかかることがあります。

ビデオのフォーマットを変換する(**WMV**)

カメラで撮影したビデオのフォーマットを、いろいろな場合に活用でき る、より汎用性の高い形式に変換します。

WMV方式はビデオデータの圧縮形式の一種で、他の画像形式よりも圧 縮率が高くファイルサイズが小さいのが特徴です。主にネットワーク配 信などに使われます。

- **1.** メイン画面で、変換するビデオのサムネイルを選ぶ。
- **2.** [活用]メニューから[変換]**—**[**WMV**に変換して保存]の順 に選ぶ。

![](_page_27_Picture_68.jpeg)

[WMVに変換して保存]画面が表示されます。

- **3.** 保存する場所を指定する。
- **4.** [変換開始]ボタンをクリックする。 ビデオを変換して、指定した場所に保存します。

## <span id="page-28-0"></span>画像を書き出す

"メモリースティック"などの、光学ディスク以外のメディア(メモリー カード)や、カメラのハードディスク、内蔵メモリーへ画像を書き出せ ます。

ご注意

- RAW、HDV、DV、MPEG-2形式の画像は書き出せません。
- **1.** カメラの電源を入れ、**USB**ケーブルでパソコンとつなぐ。 電源はACアダプターの使用をおすすめします。ACアダプターが ない場合は、十分に充電したバッテリーをご利用ください。 カメラとパソコンのつなぎかたについては、付属の取扱説明書を ご覧ください。

ヒント

- パソコンにメモリーカードスロットがある場合は、メモリーカードスロットに メモリーカードを挿入することで、カメラを接続することなく画像を書き出せ ます。
- **2.** メイン画面で、書き出したい画像を選ぶ。
- **3.** [活用]メニューから[画像の書き出し]を選ぶ。 お使いの機種によっては、[活用]メニューから[書き出し]**—** 「画像の書き出し1の順に選ぶ。 [画像の書き出し]画面が表示されます。

![](_page_28_Picture_9.jpeg)

堂 ヒント

● 写真を書き出すときは、「設定1をクリックして「写真の画像サイズを変更す

る]にチェックをつけると、書き出す画像のサイズを変更できます。

- **4.** 書き出し先のドライブを選ぶ。
- **5.** [書き出し開始]をクリックする。 画像の書き出しが始まります。

![](_page_29_Picture_3.jpeg)

ご注意

画像の書き出し中に、パソコンとカメラの接続状態を解除しないでください。

**6.** 書き出し完了の画面が出たら、[**OK**]をクリックする。

ご注意

- ファイルによっては書き出せないことがあります。
- 機器の記録形式に対応したファイル名で書き出します。
- 撮影したカメラ以外への画像の書き出し、また、撮影したカメラ以外での画像の再生 は、動作を保障いたしません。
- AVCHD 1080i 形式のビデオは、一度もAVCHD 1080i 形式のビデオを記録したことがない メディアには書き出すことができません。

## 再生画面から静止画を切り出す

再生中のビデオの気に入った場面を静止画として保存できます。

- **1.** メイン画面で、静止画を切り出したいビデオをダブルクリックす る。
- 2. 画面右下の「編集パレットを開く1をクリックして編集パレット を開き、[静止画で保存]を選ぶ。

![](_page_30_Picture_4.jpeg)

- 3. 静止画として保存したいシーンで、► をクリックする。
- **4.** [保存]をクリックする。 静止画が保存されます。

ヒント

- 切り出した静止画は元のビデオと同じフォルダーに保存されます。
- 指定したシーンの画像に、前後のビデオから情報を補間することで高解像度化します。 高解像度化の効果はシーンによって異なります。

## 写真を印刷する

写真を選んで印刷できます。写真に日付を挿入して印刷することもでき ます。

ご注意

- ビデオは印刷できません。あらかじめ静止画に切り出してから印刷してください。
- RAWデータは印刷できません。あらかじめJPEGに現像を行ってから印刷してください。
- **1.** メイン画面で、印刷したい写真を選ぶ。

草 ヒント

- プレビュー表示でも印刷できます。
- **2. 画面上部の をクリックする。** 印刷画面が表示されます。

![](_page_31_Picture_9.jpeg)

**3.** 使用するプリンターや用紙サイズ、印刷オプションを設定する。

草 ヒント

- 日付を入れて印刷するには、[日付印刷]にチェックをつけます。
- 「写真の一部をカットして印刷領域いっぱいに印刷 1 にチェックをつけると、 プリンターの印刷領域いっぱいに印刷します。そのため、画像の一部が切れる ことがあります。
- プリンターによっては、ふちなし印刷やExif Printの適用が選べます。
- **4.** [印刷]をクリックする。 印刷を開始します。

堂 ヒント

プリンタードライバーの設定で、ICMがONになっていれば、自動でカラーマネージメン ト印刷をします。

# ■プログラムで開く

パソコンにインストールされている他のソフトウェアを呼び出して、画 像を活用できます。

- **1.** メイン画面で、画像を選ぶ。
- 2. 画面上部の **Best & クリックして、画像を開くプログラムを選** ぶ。

プログラムで画像が開きます。

プログラムを登録する

メイン画面上部の <del>あまま</del> をクリックして 「 プログラムの登録 ] を選ぶ と、 トントントンのプログラムの一覧が表示されます。

- 「追加]をクリックすると、プログラム一覧にプログラムを追加 できます。
- プログラムを選んで[編集]をクリックすると、選択中のプログ ラムの登録を変更できます。
- プログラムを選んで「削除]をクリックすると、選択中のプログ ラムを一覧から削除できます。
- プログラムを選んで[上へ]をクリックすると、選択中のプログ ラムの順序が一つ上がります。
- プログラムを選んで[下へ]をクリックすると、選択中のプログ ラムの順序が一つ下がります。

### ネットワークサービスにアップロードする

お使いのネットワークサービスに、画像を簡単にアップロードできま す。

- **1.** メイン画面で、アップロードしたい画像を選ぶ。
- 2. 画面上部の ※ ※ ※ ※ ※ をクリックして、使いたいネットワークサー ビスを選ぶ。
- **3.** 表示されるネットワークサービスの画面にしたがって、画像をア ップロードする。

ご注意

- 事前に、各ネットワークサービスのウェブサイトでアカウントを作成しておく 必要があります。
- ネットワークサービスによって画面の表示や機能は異なります。
- ネットワークサービスによってアップロードできる画像の種類 ( ビデオ/写 真)は異なります。
- ログイン情報にネットワークサービスのウェブサイトで取得したアカウント、 パスワードを入力する必要があります。保存している場合は入力する必要はあ りません。

ヒント

- サイズ上限を超えるときは圧縮変換してアップロードすることができます。
- ネットワークサービスによっては、ハイビジョン(HD)画質のビデオをアップロードで きない場合があります。

## 電子メールで送る

メール送信用ソフトウェアを起動し、ビデオや写真をメールに添付して 送れます。

- **1.** メイン画面で、添付する画像を選ぶ。
- 2. 画面上部の <sub>■■■■</sub> をクリックする。 「活用1メニューから「メールで送る1を選んでも、同じ画面が 表示されます。 [メールで送る]画面が表示されます。
- **3.** 画像の設定をする。 メールで送る画像のサイズや画像形式を変更します。元の画像は 変更されません。

写真

![](_page_34_Picture_162.jpeg)

ビデオ

![](_page_35_Picture_121.jpeg)

ヒント

- WMV方式はビデオデータの圧縮形式の一種で、他の画像形式よりも圧縮率が 高くファイルサイズが小さいのが特徴です。主にネットワーク配信になどに使 われます。
- **4.** [**OK**]をクリックする。 電子メールに画像が添付されます。

ご注意

お使いのメール送信用ソフトウェアでMAPIが有効になっている必要があります。 MAPIについて詳しくは、メール送信用ソフトウェアの取扱説明書またはヘルプをご覧く ださい。